# Mercedes-Benz WIS EPC

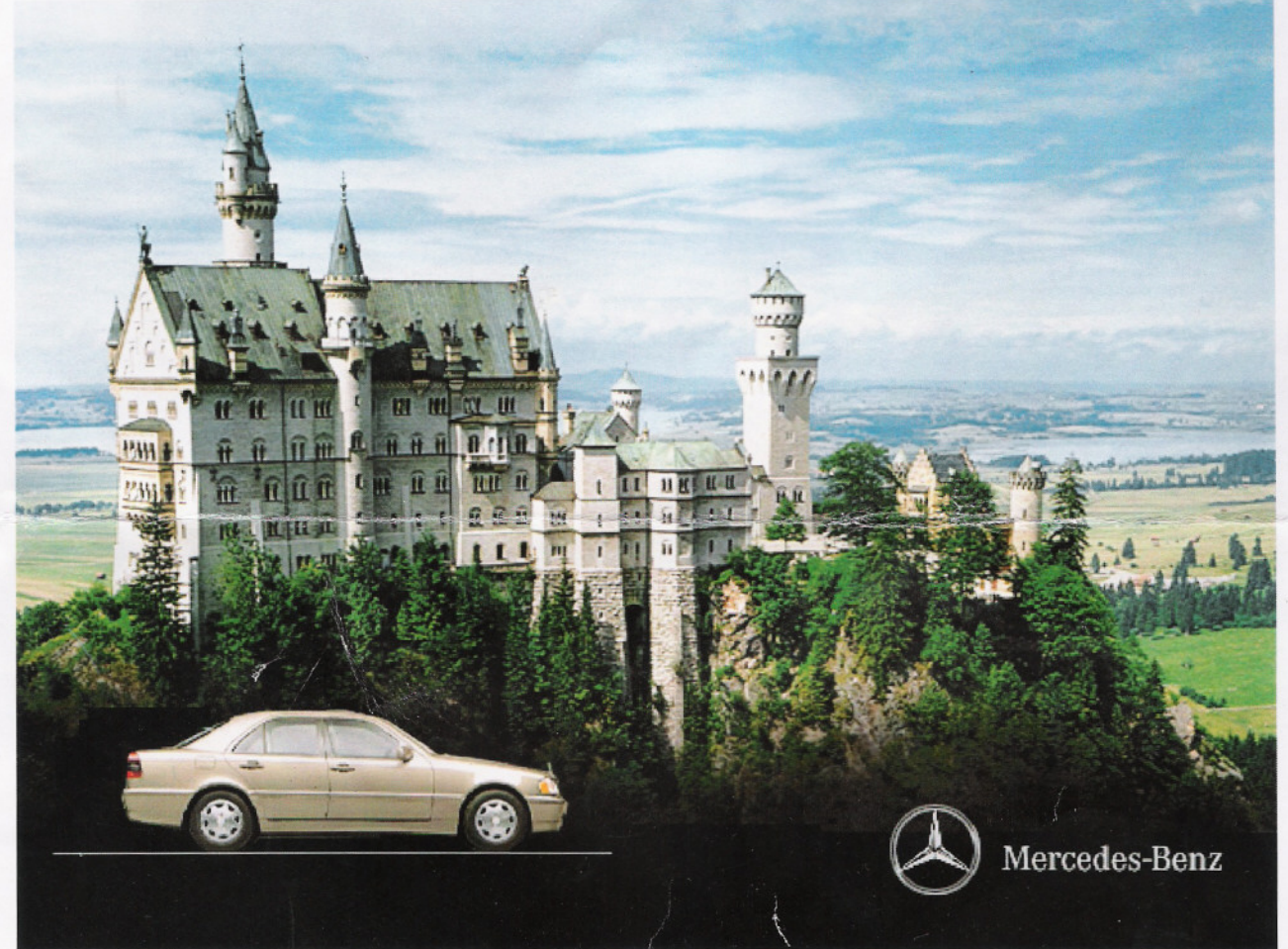

## Installation Instructions

### INSTALLING THE MERCEDES-BENZ EPC

#### A few notes about the Microsoft loop back adapter before we begin.

To install the EPC system it's necessary to have a working network adaptor configured. If you are not using a NIC either for Home Networking, connecting to a router or ADSL modem then I recommend that you install the loop back adapter before setup. To establish if you have a suitable network adaptor installed use Windows ipconfig utility, go to the Start button. Select Run type cmd or command for older systems. This will open the MS-DOS (Command) Prompt window, enter ipconfig /all and press Enter. The ipconfig utility will show your MAC address (also known as the physical or hardware address)

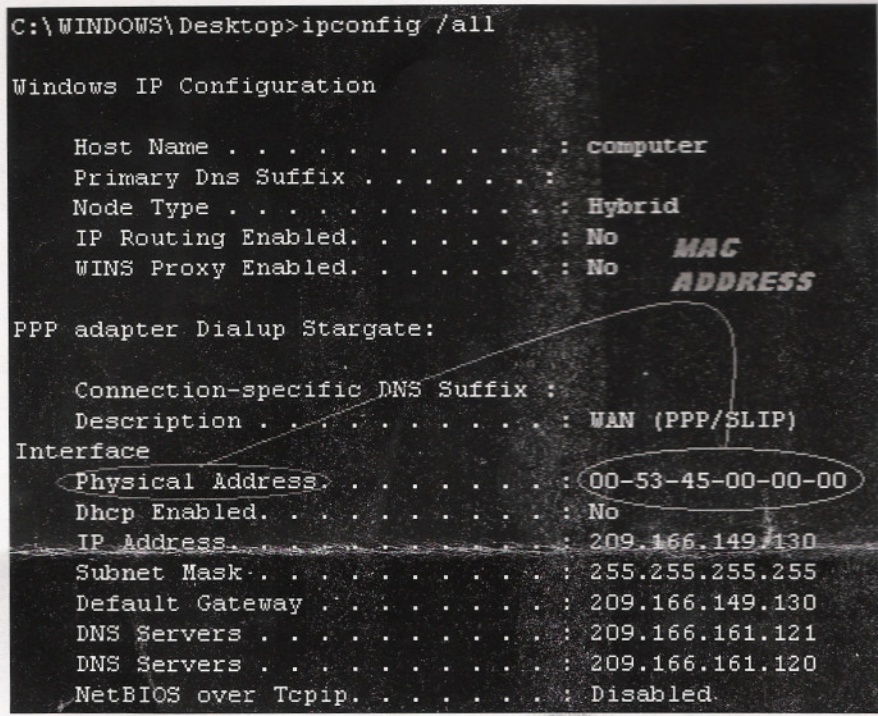

Write this 12 number/letter sequence down removing the dashes (-) this is your LanID, skip to "Using The Keygen". If you have no LanID you must install the loop back adaptor detailed helow.

#### How to install the Microsoft loop back adapter for Windows XP (all other operating systems are similar).

Navigate to "Add New Hardware" within Control Panel and start the wizard. Select next and a search for new hardware will commence. A prompt may appear displaying "Have you already connected this hardware to the computer?" select yes, select next, then scroll all the way to the bottom and select add a new hardware device and select next. Then select install the hardware that I manually select from a list (advanced). select next, scroll down and select network adapters select next, you will now select the Microsoft loop back adapter and select next; windows will now automatically install the software, when it is done select finish the process is done. Only after the EPC has completed setup and is working as normal you may test to see if the loop back adapter is needed by going to my network places, view network connections, find the loop back adapter and right click select disable. If the EPC continues to work then you do not require the loop back adaptor. If you wish to remove the adapter this can be done from within device manager, expand the network adapters to show the loop back adapter, right click and select uninstall. Worst case scenario you have to reinstall it, just refer to the loop back adapter installation again.

## **USING THE KEYGEN**

--

You will need to generate a licence key prior to installing the EPC. With DVD 1# inserted browse to the \_KEYGEN folder and run the epc\_kg22 Input the LanID, for full options change the clickdown selector to "Full Options DVD" or to customise select the **Custom** button and tick any or all of the options that you require and select OK (Europe is the default). To save space de-select any options you just know you don't need. Next generate your licence by pressing the magnifying glass icon and you must **write down** the licence on a piece of paper.

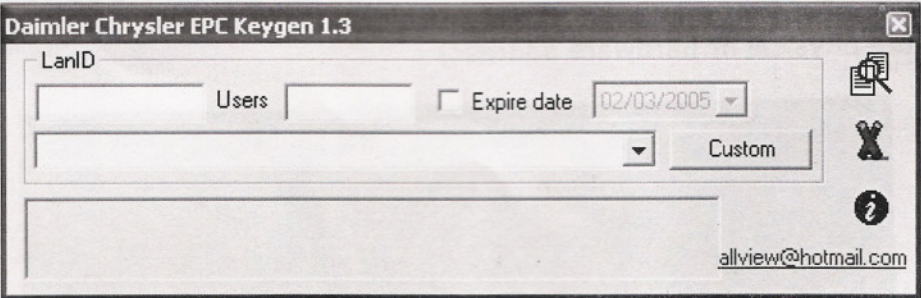

## **INSTALLING THE EPC Cant......**

Re-insert the DVD 1# in the drive. If autoplay does not initiate run setup.exe on the root of the DVD disk. Select your language at the prompt. Select **Next** and Next. If you already have a version of Program Manager the following might be skipped. Select OK.

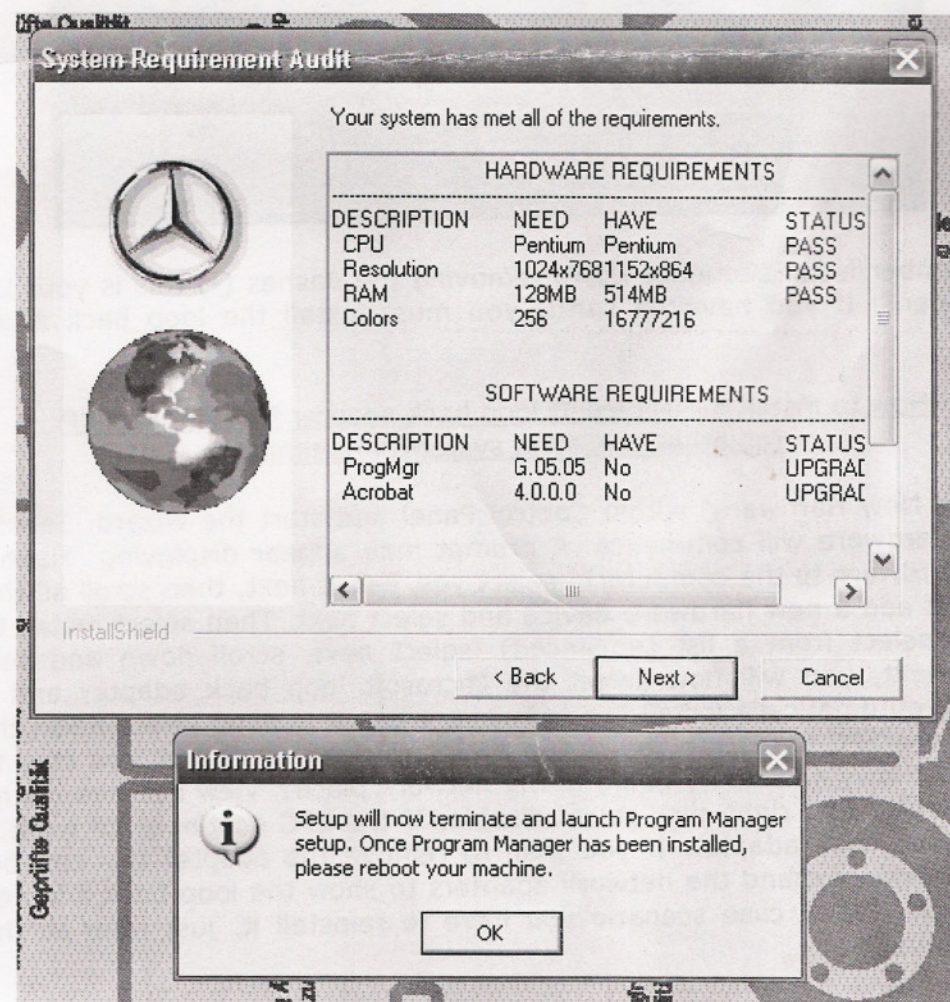

Follow the on-screen installation instructions accepting the default values, select OK / Next at each prompt. Install Screen Saver Y/N and View Readme Y/N optional. The PM installation completes and requires a reboot. Leave the DVD in the drive and get your piece of paper ready to enter the licence key. Upon reboot login to your normal account. Setup will create a user account called HP update Access Account, it requires a password and is for login straight into a Mercedes-Benz workspace environment, it can be deleted with no harmful result. You are prompted for your language for the EPC installation. If you have no license key ready, cancel at this point, obtain key and run SETUP.EXE again.....otherwise Next, Next, Next, Install/Upgrade Acrobat? Will be displayed, this is version 4.05 (old) and you should not need this, select Next. Input your key when required. Remember to include the \* at the front of the key.....select Next

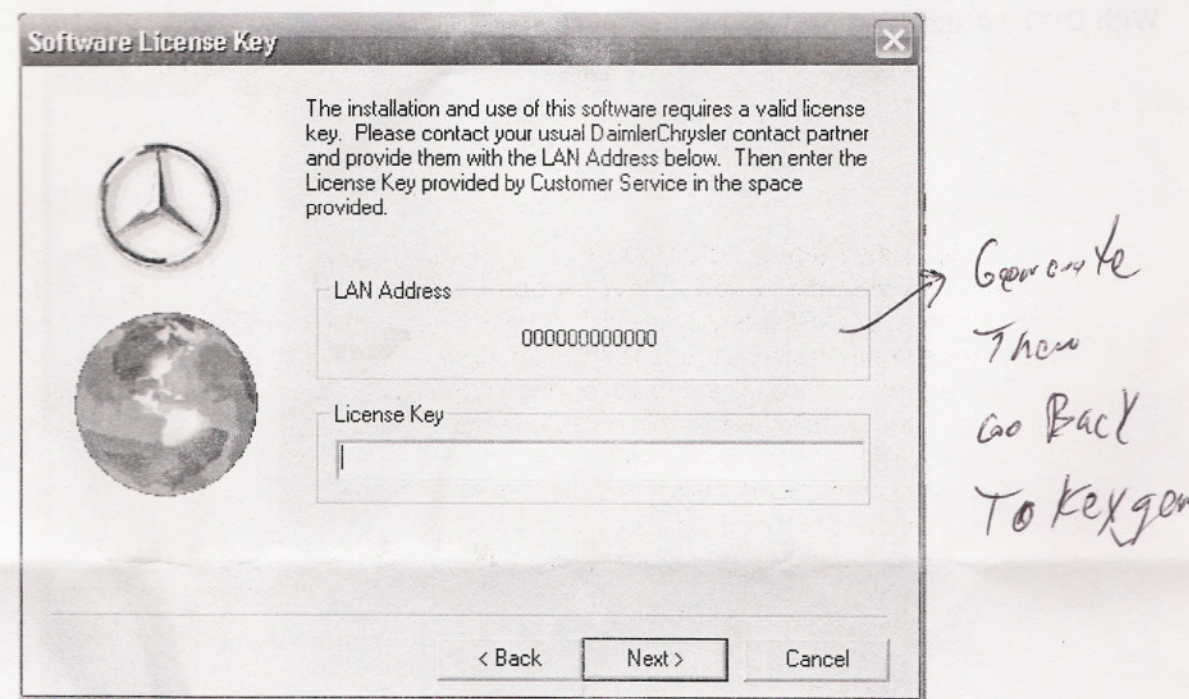

Drive Mapping may require an additional drive to store the database files other than C: only if you have no available space on your C: drive.

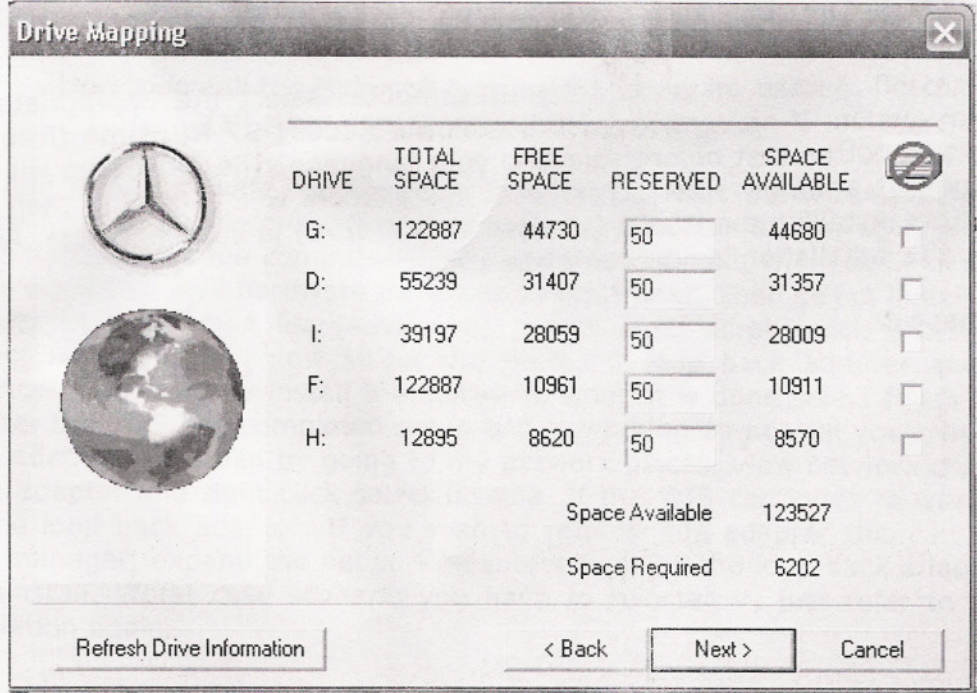

ticking the drive letter DISABLES that drive from the mapping procedure, select Next. Select your language again and default vehicle prefix, leave at WDB for cars, select **Next.** Accept the default C: as the path for the EPC programmes files, select **Next.** The copy file process starts, change the discs when prompted and it finally ends with ..........

...

.i

Installation of the EPC has completed. Restart the computer.

## **INSTALLING THE PRICE CATALOGUE v59**

With DVD 1# inserted browse to the PL59 folder and commence setup2.exe.

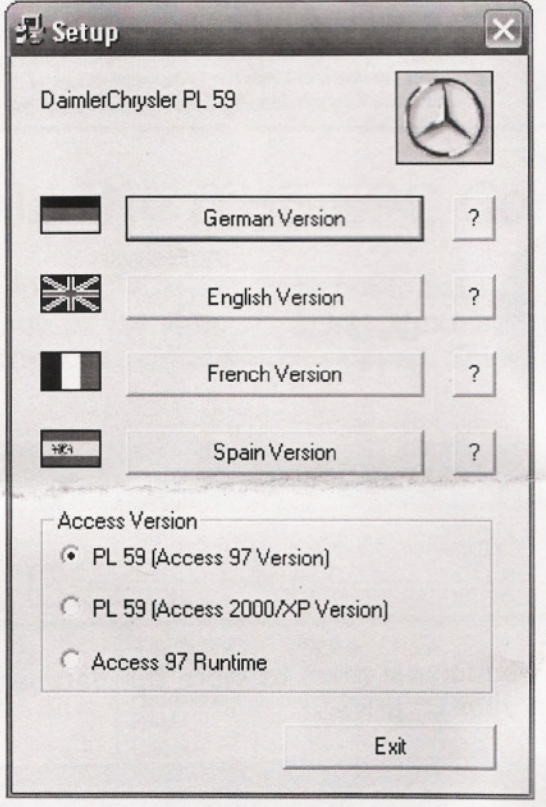

If you have Microsoft Access installed on your computer select the appropriate PL 59 file according to your version. If no version exists install the **Access 97 Runtime** (free version) by selecting the bottom button first before selecting your language. The ART setup will commence, please accept typical settings when prompted. Installation will complete then re-run the setup2.exe this time installing the **PL 59 (Access 97 Version)** in your language. Accept all the default values ..... the installation is now complete.

Enjoy your purchase @

#### **INSTALLING THE MERCEDES-BENZ WIS**

#### A few notes about the Microsoft loop back adapter before we begin.

To install the WIS it's necessary to have a working' network adaptor configured. If you are not using a NIC either for Home Networking, connecting to a router or ADSL modem then I recommend that you install the loop back adapter before setup. To establish if you have a suitable network adaptor installed use Windows ipconfig utility, go to the **Start** button. Select **Run** type **cmd or command** for older systems. This will open the MS-DOS (Command) Prompt window, enter *ipconfig /all* and press *Enter*. The ipconfig utility will show your MAC address (also known as the physical or hardware address)

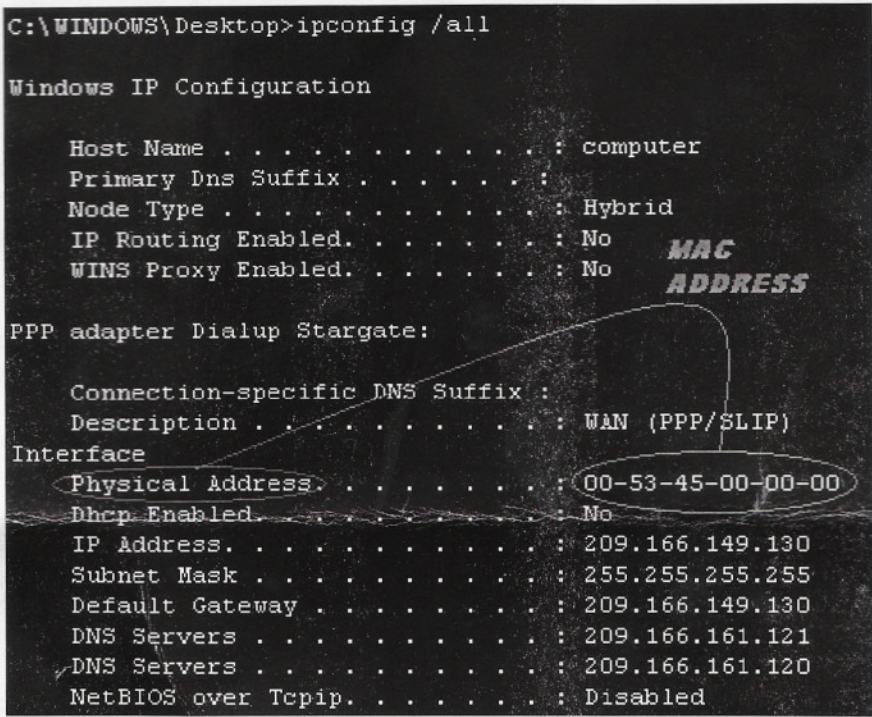

Write this 12 number/letter sequence down removing the dashes (-) this is your LanID. If you have no LanlD you must install the loop back adaptor detailed below.

> How to install the Microsoft loop back adapter for Windows XP (all other operating systems are similar).

Navigate to "Add New Hardware" within Control Panel and start the wizard. Select next and a search for new hardware will commence. A prompt may appear displaying "Have you already connected this hardware to the computer?" select yes, select next, then scroll all the way to the bottom and select add a new hardware device and select next. Then select install the hardware that I manually select from a list (advanced). select next, scroll down and select network adapters select next, you will now select the Microsoft loop back adapter and select next; windows will now automatically install the software, when it is done select finish the process is done. Only after the WIS has completed setup and is working as normal you may test to see if the loop back adapter is needed by going to my network places, view network connections, find the loop back adapter and right click select disable. If the WIS continues to work then you do not require the loop back adaptor. If you wish to remove the adapter this can be done from within device manager, expand the network adapters to show the loop back adapter, right click and select uninstall. Worst case scenario you have to reinstall it, just refer to the loop back adapter installation again.

#### Installing WIS.

If you are installing this together with the Mercedes electronic parts catalog, install the EPC first!. First refer to the installation instructions for the loop back adapter; it must be installed prior to any attempt to install this program. To avoid complications during installation please disable your screen saver as the installation can take up to an hour. Please block all communication with your firewall when the software tries to call home to Mercedes-Benz remote server.

With the  $1\#WIS$  DVD in the DVD-ROM drive. Select Start Menu > RUN and type D:\wis\wisinst\Setup.exe (Change D:\ to the letter of your drive if different) Setup will commence, select your language at the prompt, select next and next. Setup may tell you that no up-to-date PM (program manager) was detected on your system. This will not appear if you are upgrading a previous version of WIS or have the EPC installed, select yes to continue. Setup will now install the PM.

Setup will now prompt you to select a directory for the installation, it is recommended that you install to the hard drive that contains the windows system e.g. C:\ and use the recommended folder that was listed by setup and select next. Setup will now install the files needed and create the program group for PM.

Setup will now ask "do you want to use the hard disk cache option?" select yes or no. (if selecting no then  $1\#$ DVD will be required for ASRA,  $2\#$ DVD for WIS). If selecting yes, specify where the "RFiles" files will be stored, this can be anywhere on an active hard drive or partition that is large enough to hold them, C:\ is best if you have room. Change the location "To" by selecting from the pull-down box. Also tick the box "Force Copy" and select ok.

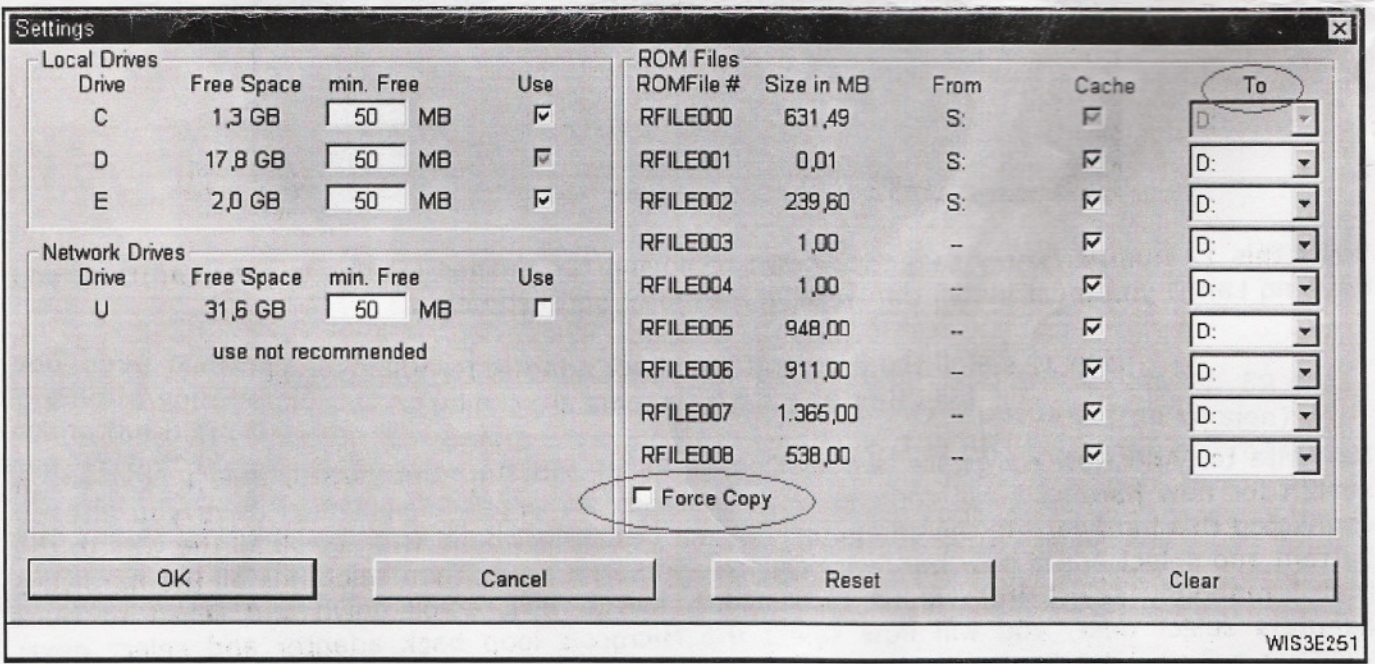

The Copy Rom File window will open, select start at the bottom left. Setup will now copy all the needed files to the computer. This is where the screensaver disable is important, if the screen saver or other windows opens it may appear as though the setup is not responding, under no circumstances should you attempt to exit. The file transfer may look to have stalled or stopped working but do not worry setup is still working, just allow it to run, Setup can take up to an hour to complete depending on your computer speed. Check your hard drive LED for activity. Insert 2#DVD when prompted and re-insert l#DVD when prompted.

[http://www.obd2be.com/Mercedes WIS User Manual Installition Guide](http://www.obd2be.com/)

.i

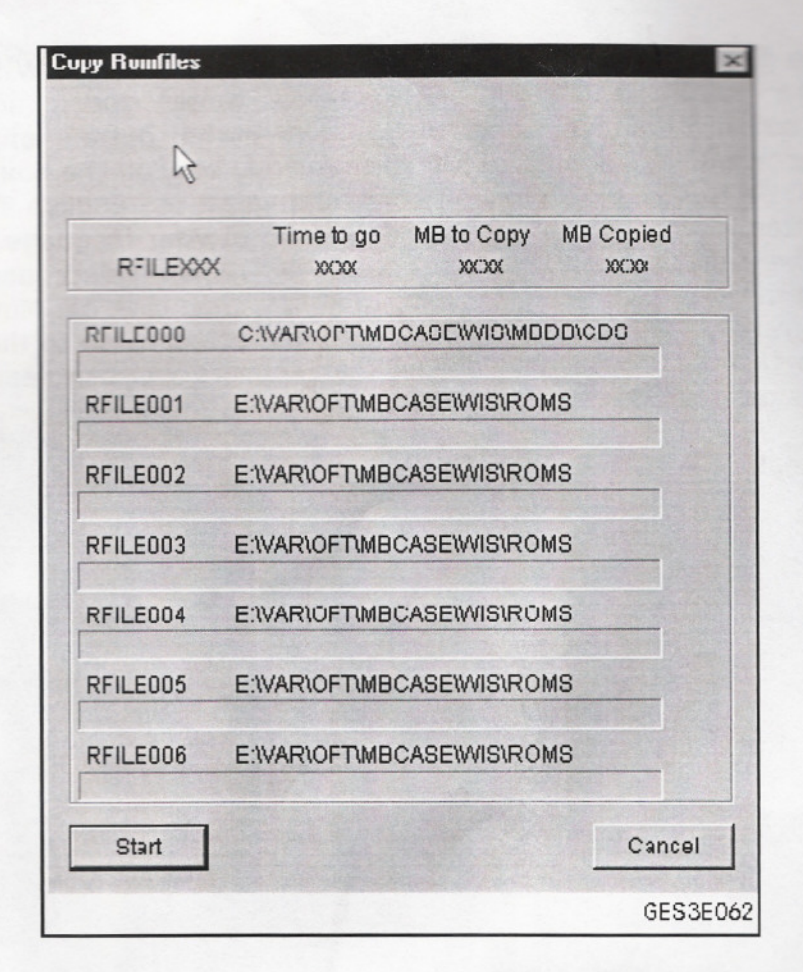

After the files have copied the install screensaver window will open, you can choose either option. The screensaver is actually a rotating Mercedes badge. For all following questions select no, after that click the button to restart.

Setup will create a user account called HP update Access Account, it requires a password and appears to be useless, and it can be deleted with no harmful result. After restart allow computer to fully reboot, it will need to finalize installation and other settings, once it is done you will need to install a license to make the WIS operational. The first step in this is to go to the Windows Start Menu and in programs find the folder called Mercedes-Benz PM, click on the "PM" shortcut not PM Setup. .

A dialog box asking for a name and password will open, enter ADMIN in both fields and select weiter. On the next window select the first small square on the toolbar, PMADM icon should appear, double click it and in the next window select the small square on the toolbar that has a hand holding a globe (it is the 4th one from the left). Select your preferred language from the list and click setzen. Next select the small box that shows a key, highlight where it says WIS and select the change button. Make a note of the LAN iD Ref Number. In order to obtain a key you will need to use the provided license creator to make one which is stored in the root of the 1# DVD. Run the Mercedes\_WIS\_Key\_Generator.exe, when it opens under application select WIS, then move to the LAN id block and enter the LAN Id that is shown on the top of the license over view window and select generate to create your license key. Copy and paste the license key in to the WIS license window and click save then back. Some DOS windows will open and may take a few minutes to complete their work. Let them do their thing before you continue.

Next you will need to get the WIS shortcut to the desktop. Right click on the desktop and select new and create shortcut. In the wizards first field copy and paste:

C:\opt\MBCASE\WIS\bin\wis.exe into the field, select next, name the shortcut WIS and finish.

We are now at the final steps and they are as follows: Launch the WIS from the desktop shortcut, select the button that says weiter, select weiter again, and then select the Systemverwaltung button and then select the Spraehauswhal button, on the left box select English it is very important NOT to select us-English for this box, on the box on the right line  $#1$ select English again, go to box #2 and scroll down and select us- English if from the USA, now click the setzen button at the bottom all should now be in your language. Now go to system configuration for the time category select hours, for region select domestic, for unit of measurement select miles or kilometers for non US shops, then click ok. Move the mouse to the button on the bottom right that says previous screen and select it, go to the box that says info box on the top and click it, on the next screen that appears you can search for your info by model, chassis, sales designation or VIN number.

WIS is now operational.